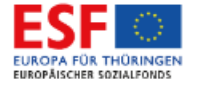

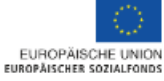

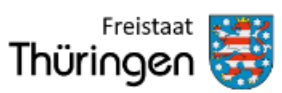

Landesverwaltungsamt

# **Handbuch**

#### **eCohesion Förderportal zur Erfassung von Teilnehmerdaten**

Version 1.2 vom 01.05.2023

# Inhaltsverzeichnis

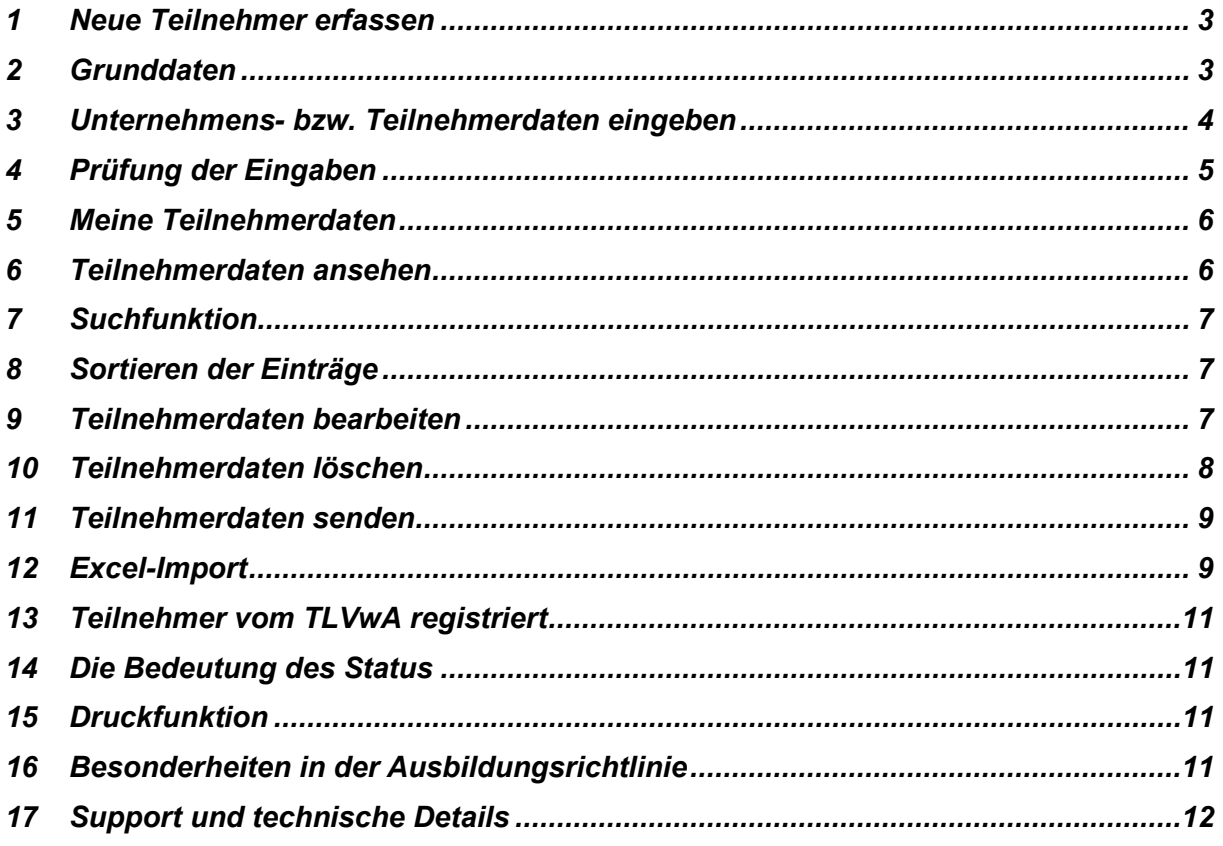

Teilnehmerdaten-Portlet

### <span id="page-2-0"></span>1 Neue Teilnehmer erfassen

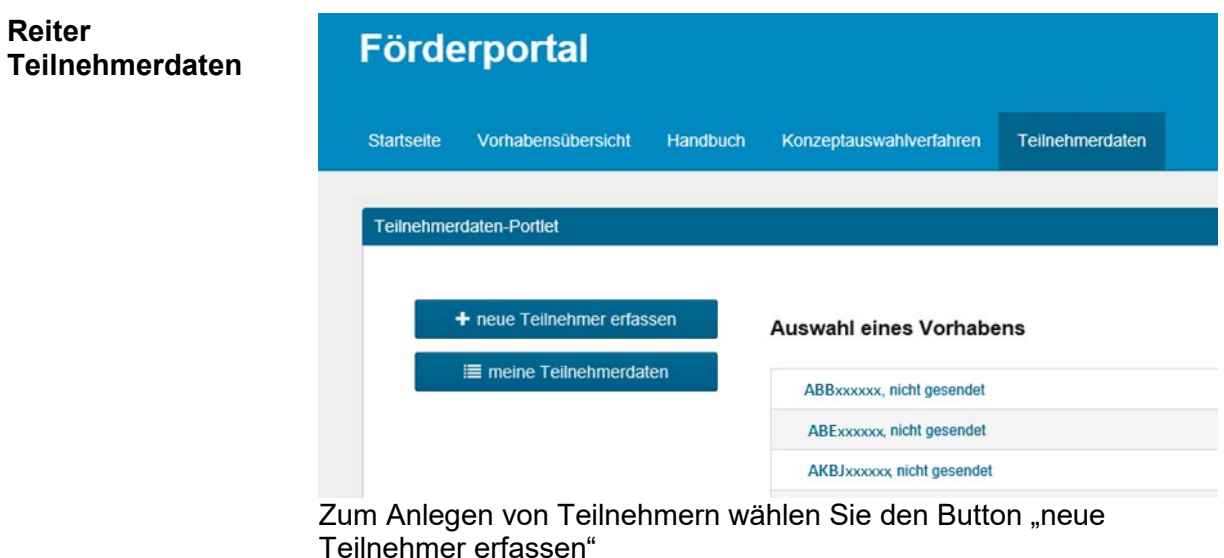

**Auswahl der Richtlinie** In der daraufhin erscheinenden Übersicht wählen Sie das entsprechende Förderprogramm, für das Sie Teilnehmerdaten eintragen möchten.

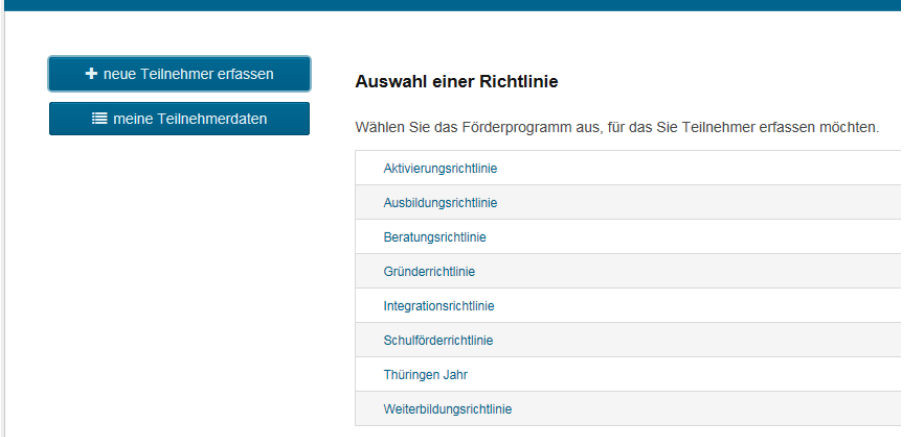

# <span id="page-2-1"></span>2 Grunddaten

**Aktenzeichen, Antragstellernummer** Zuerst wird der Reiter "Grunddaten" angezeigt. Alle mit \* gekennzeichneten Formularfelder sind auszufüllen. An dieser Stelle sind das Ihnen übermittelte Aktenzeichen und Ihre Antragstellernummer einzugeben.

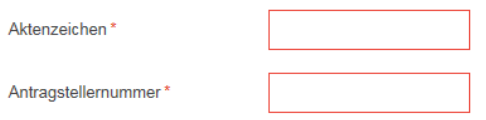

Bestätigen Sie diese Eingabe mit ..

### <span id="page-3-0"></span>3 Unternehmens- bzw. Teilnehmerdaten eingeben

Anschließend werden Sie automatisch zum nächsten Reiter geleitet. Abhängig davon, um welche Richtlinie es sich handelt, sehen Sie als nächstes das Unternehmensstammblatt bzw. gleich den Reiter Teilnehmer.

Grunddaten Unternehmensstammblatt Teilnehmer Daten senden

Legen Sie durch Anklicken des entsprechenden Symbols ein neues Unternehmen bzw. einen neuen Teilnehmer an. Die Erfassung der Unternehmen muss grundsätzlich vor Erfassung der ihnen zugeordneten Teilnehmer erfolgen.

Die Bedeutung des jeweiligen Symbols wird Ihnen angezeigt, wenn Sie den Mauszeiger darüber halten. Ein blass erscheinendes Symbol ist zu diesem Zeitpunkt nicht anwählbar.

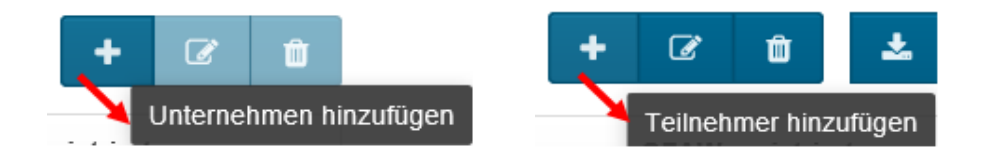

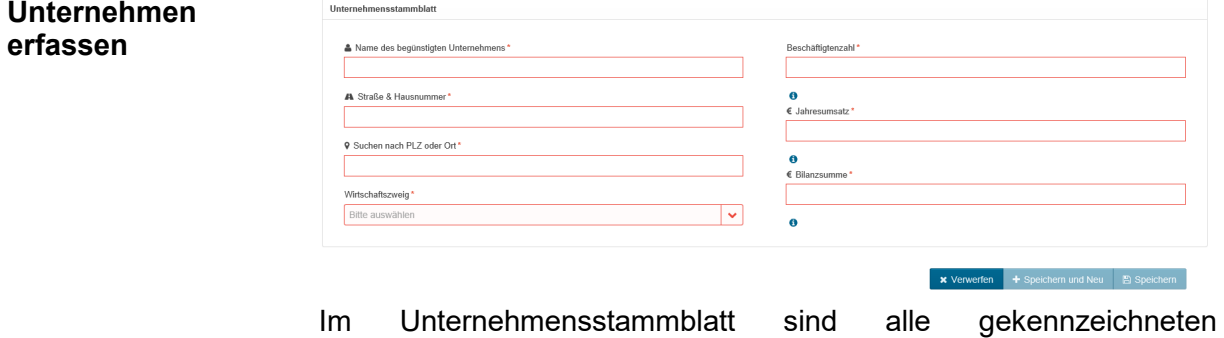

Pflichtfelder zwingend auszufüllen.

#### **Teilnehmer erfassen**

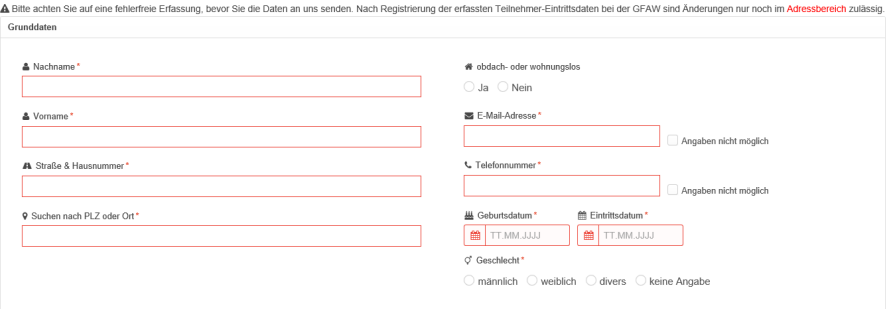

Je nach Richtlinie oder Fördergegenstand sind hier verschiedene Felder auszufüllen.

Alle mit \* gekennzeichneten bzw. rot umrandeten Felder müssen vollständig ausgefüllt werden.

Möchten Sie die **Austrittsdaten** erfassen, tragen Sie zunächst das Austrittsdatum ein. Erst dann öffnen sich alle weiteren Felder zur Eingabe der Daten.

Bestätigen Sie Ihre Eingaben bitte immer mit

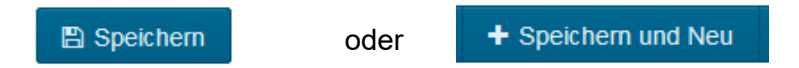

Alle mit \* gekennzeichneten Formularfelder sind auszufüllen.

Bei der Auswahl "Speichern" kommen Sie nach Anlegen des Teilnehmers zurück in die Teilnehmerübersicht, bei "Speichern und Neu" öffnet sich direkt ein neues Eingabefenster zum Anlegen eines weiteren Teilnehmers.

#### <span id="page-4-0"></span>4 Prüfung der Eingaben

Die von Ihnen gemachten Eingaben werden nach verschiedenen Kriterien beim Speichern geprüft, um Eingabefehler zu vermeiden. Treten Eingabefehler auf, werden diese neben dem Feld angezeigt und das zugehörige Feld wird ebenfalls rot markiert.

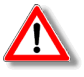

#### A

Korrigieren Sie Ihre Eingaben entsprechend und drücken Sie erneut auf den Button "Speichern"

*Nehmen Sie sich unbedingt Zeit für die exakte und vollständige Erfassung der Teilnehmerdaten. Bereits übermittelte und beim TLVwA registrierte Teilnehmerdatensätze können im Portal NICHT MEHR geändert bzw. gelöscht werden! Nur die Mitarbeiter der Servicehotline unter 0361/2223-0 haben die Möglichkeit in begründeten Ausnahmefällen ein nachträgliches Ändern der gesperrten Daten zu gewährleisten. Dazu wird der Fachbereich hinzugezogen und nur nach erfolgter Rücksprache darf das Servicecenter die Sperre für die betreffenden Teilnehmer "aufheben". Ein erneutes Senden der geänderten Daten an das TLVwA ist zeitnah erforderlich.*

#### <span id="page-5-0"></span>5 Meine Teilnehmerdaten

**Übersicht Vorhaben, für die** erhalten, bei denen Sie Teilnehmer erfasst haben, wählen Sie auf **Sie Teilnehmer** der **erfasst haben** Um eine Übersicht über Ihre gesamten Anträge (Vorhaben) zu linken Seite in der Navigation den Button "Meine Teilnehmerdaten".

Hier sehen Sie alle Ihre Vorhaben, für die Sie Daten erfassen wollten oder bereits erfasst haben, und können Ihr gewünschtes Vorhaben auswählen. Hinter dem jeweiligen Aktenzeichen sehen Sie den aktuellen **[Status.](#page-10-1)**

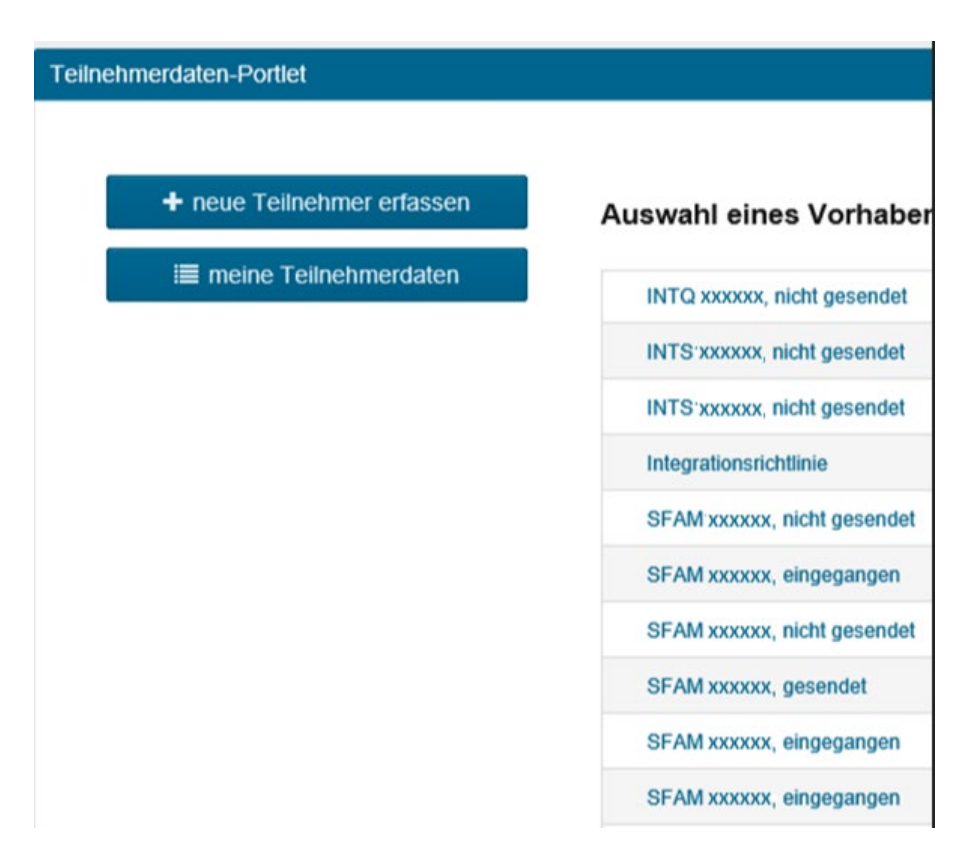

Sehen Sie statt eines Aktenzeichens nur die Richtlinie, haben Sie das Aktenzeichnen noch nicht gespeichert. Solche "leeren Richtlinien" lassen sich nicht löschen, stören aber auch nicht. Sie können jederzeit zur weiteren Erfassung von Teilnehmern eines neuen Vorhabens verwendet werden.

#### <span id="page-5-1"></span>6 Teilnehmerdaten ansehen

**Allgemeine Anzeige der Daten im Browserfenster**

Unter dem Reiter "Teilnehmer" sehen Sie alle Ihre Teilnehmer in der Reihenfolge ihrer Erfassung. Wenn es mehr Teilnehmer sind, als in Ihrem Browserfenster angezeigt werden können, finden Sie immer rechts oder unten eine Laufleiste.

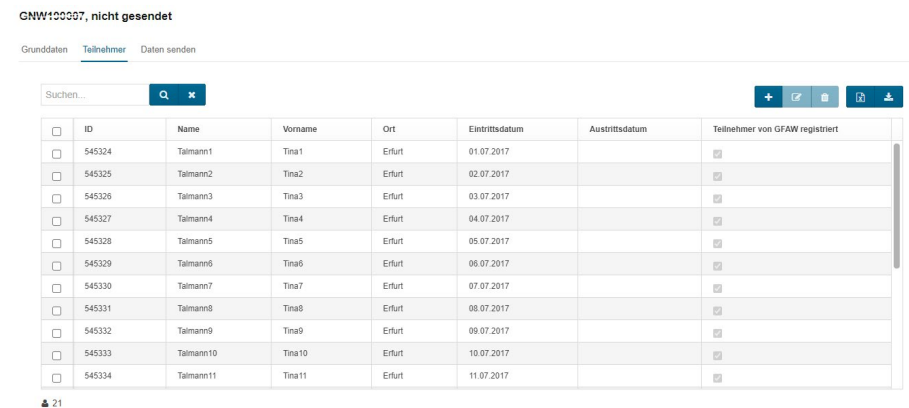

Die Reihenfolge können Sie jederzeit beliebig ändern, siehe Punkt **[Sortieren der Einträge](#page-8-2)**. Suchen Sie einen bestimmten Teilnehmer, verwenden Sie bitte die **[Suchfunktion](#page-8-2)**.

### <span id="page-6-0"></span>7 Suchfunktion

Wenn Sie alle Teilnehmerdaten erfasst haben und überprüfen möchten, ob ein bestimmter Teilnehmer tatsächlich vorhanden ist, oder auch für jede andere Suche, können Sie die Suchfunktion verwenden:

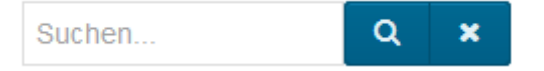

# <span id="page-6-1"></span>8 Sortieren der Einträge

Sie können die Einträge einer Tabelle nach einem Spalteninhalt sortieren, indem Sie im Tabellenkopf auf die Spaltenüberschrift klicken.

Vorname - ort and a strittsdatum **Eintrittsdatum** Teilnehmer von GFAW registriert **ID** Name

#### <span id="page-6-2"></span>9 Teilnehmerdaten bearbeiten

**Ich habe noch nie Teilnehmerdaten gesendet**

Für notwendige Anpassungen klicken Sie nach der Auswahl des Teilnehmers auf das entsprechende Symbol für "Bearbeiten".

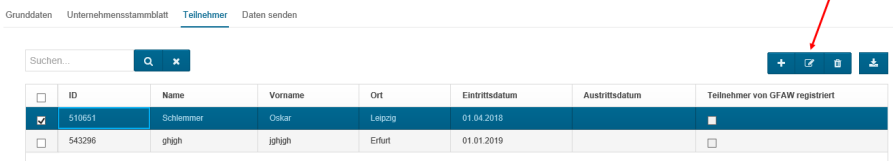

 $\overline{I}$ 

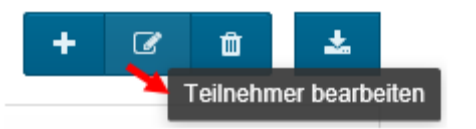

**Ich habe bereits früher schon Teilnehmerdaten gesendet**

War Ihr Vorhaben bereits einmal "gesendet" oder beim TLVwA "eingegangen" und Sie betätigen den SPEICHER-Button bei einem Teilnehmer, müssen Sie folgende Frage beantworten:

Frneut bearbeiten

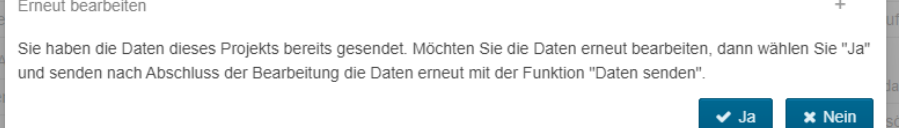

Wollen Sie ihre Teilnehmerdaten einfach nur anschauen und haben NICHTS geändert, wählen Sie hier "Nein".

Haben Sie jedoch eine bewusste Änderung vorgenommen und möchten dies im Anschluss an das TLVwA senden, wählen Sie "Ja". Dann steht Ihr Vorhaben anschließend im Status ["gesendet".](#page-10-4)

#### <span id="page-7-0"></span>10 Teilnehmerdaten löschen

**Ich habe noch nie**  Für notwendige Löschungen klicken Sie nach der Auswahl des **Teilnehmerdaten gesendet** Teilnehmers auf das entsprechende Symbol für "Löschen".

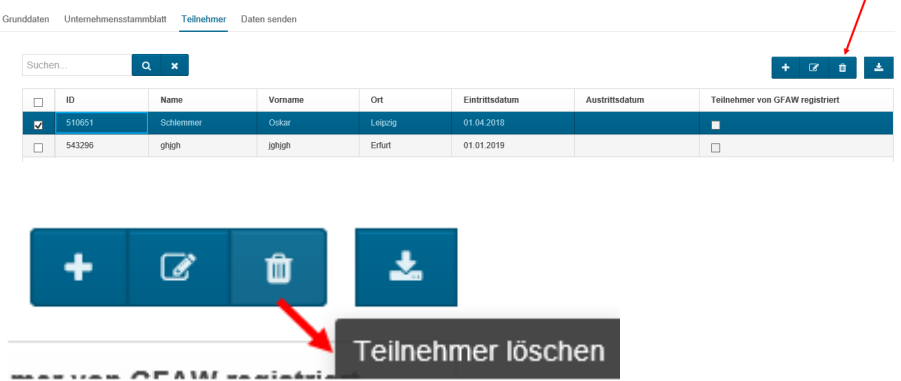

**Ich habe bereits**  Solange die Teilnehmerdaten noch nicht beim **TLVwA [registriert](#page-10-0) früher schon** sind, können Sie diese jederzeit löschen.

**Teilnehmerdaten gesendet**

Nach dem verbindlichen Senden der Daten an das TLVwA und deren Speicherung im zugehörigen Vorhaben durch einen Sachbearbeiter des TLVwA (siehe auch Status ["eingegangen"](#page-10-5)) können keine Teilnehmer mehr gelöscht werden.

Nur die Mitarbeiter der [Service-Hotline](#page-11-0) haben die Möglichkeit, in begründeten Ausnahmefällen ein nachträgliches Löschen der Daten zu ermöglichen. Dazu wird der Fachbereich hinzugezogen und nur nach erfolgter Rücksprache darf das Servicecenter die Sperre für die betreffenden Teilnehmer "aufheben".

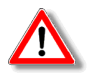

*Teilnehmer, die in das Vorhaben eingetreten sind, dürfen nicht gelöscht werden.*

#### <span id="page-8-0"></span>11 Teilnehmerdaten senden

Haben Sie alle Daten vollständig eingegeben, gelangen Sie über den Reiter "*Daten senden"* zum abschließenden Schritt – der Übermittlung der Daten an das TLVwA.

#### , nicht gesendet

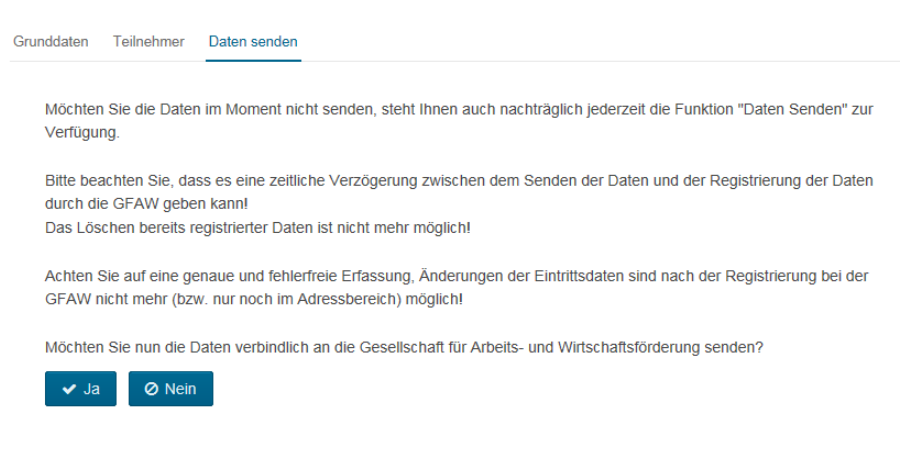

Da Sie diesen Vorgang nicht rückgängig machen können, werden Sie vorab gefragt, ob Sie die Daten verbindlich senden möchten. Ist dies der Fall, wählen Sie die Schaltfläche "Ja".

#### <span id="page-8-2"></span><span id="page-8-1"></span>12 Excel-Import

Für die Eingabe sehr vieler Teilnehmer bietet sich die Erfassung über eine Exceltabelle an. Diese Funktion steht nur für die

- $\triangleright$  Ausbildungsrichtlinie (nur ABE und ABH)
- $\triangleright$  Schulförderrichtlinie
- Gründerrichtlinie (nur GNW)
- $\triangleright$  Integrationsrichtlinie (nur INTI)
- Aktivierungsrichtlinie (nur AKTI, AKBJ und AKQJ)

#### zur Verfügung.

Dass diese Funktion vorhanden ist, sehen Sie an dem Excel-Symbol im Reiter "Teilnehmer".

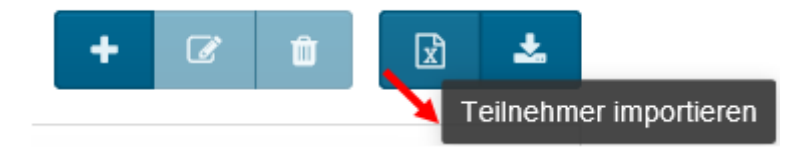

Wenn Sie das Excel-Symbol betätigt haben, laden Sie sich bitte eine leere Excel-Arbeitsmappe über den entsprechenden Button herunter. Sie können die Datei entweder öffnen und dann speichern, oder gleich auf Ihrem PC speichern und dann ausfüllen.

Sie haben die Möglichkeit, bereits in Vorsystemen erfasste Teilnehmerdaten über eine Excel-Datei zu importieren. Die Datei muss dazu auf einer der folgenden Vorlagen basieren: जि Excel Arbeitsmappe (\*.xlsx) Durchsuchen... Keine Datei ausgewählt. Importieren

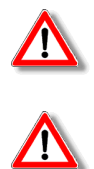

*Bitte verwenden Sie unbedingt nur die aktuelle Version, da ansonsten ein reibungsloser Import nicht gewährleistet werden kann. Für Änderungen an bereits importierten Teilnehmern kann diese Funktion nicht verwendet werden, bitte nur zum Import neuer Teilnehmer. Bereits erfasste Teilnehmer werden bei Gleichheit von Name, Vorname und Geburtsdatum erkannt und nicht noch einmal übernommen.*

**Teilnehmer hochladen** 

Wenn Sie die Tabelle mit Ihren Teilnehmerdaten fertig ausgefüllt haben, können Sie die Datei hochladen. Betätigen Sie dazu bitte die Schaltfläche *"Durchsuchen*", um die Datei von Ihrem PC hochzuladen.

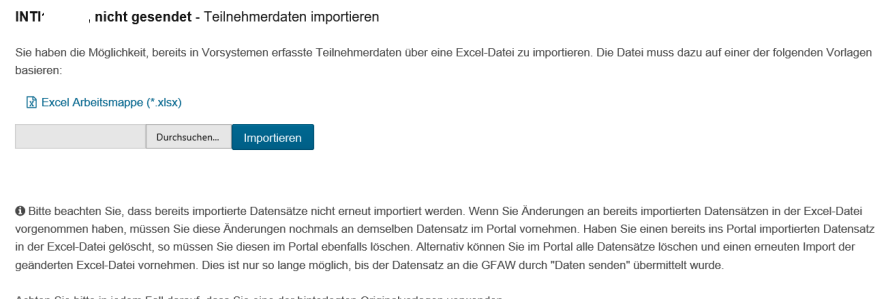

n Sie bitte in jedem Fall darauf, dass Sie eine der hinterlegten Originalvorlagen verwender

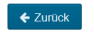

Anschließend betätigen Sie das Symbol "*Importieren*" und Ihre Teilnehmerdaten werden im Portal sichtbar. Es erscheint auch für kurze Zeit eine Meldung, wie viele Teilnehmer hinzugefügt wurden. Sollten in Ihrer Tabelle jedoch Fehler vorhanden sein, bekommen Sie einen Hinweis. Unter dem LINK "Importfehler" finden Sie Ihre Tabelle mit entsprechenden Markierungen, wo sich die Fehler befinden und es findet KEIN Import statt.

Die von Ihnen eingelesene Excelliste enthält Fehler. Bitte prüfen Sie, ob alle Felder vorschriftsmäßig gefüllt sind. Sie können sich folgende Importdatei mit rot markierten fehlerhaften Feldern herunterladen: **因** Importfehler

Korrigieren Sie Ihre Tabelle. Anschließend starten Sie den Import erneut, wie im letzten Abschnitt beschrieben.

### <span id="page-10-0"></span>13 Teilnehmer vom TLVwA registriert

Befindet sich in Ihrer Teilnehmerübersicht in dieser Spalte ein HAKEN, bedeutet das, die Daten wurden beim TLVwA gespeichert.

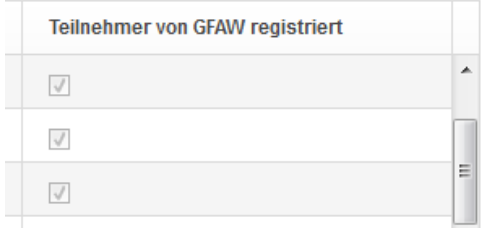

## <span id="page-10-1"></span>14 Die Bedeutung des Status

**nicht gesendet** = Sie haben Änderungen an Ihren Teilnehmerdaten vorgenommen und müssen diese (möglichst zeitnah!) noch senden, um das TLVwA davon in Kenntnis zu setzen.

<span id="page-10-4"></span>**gesendet** = Sie haben die Änderungen an Ihren Teilnehmerdaten bereits gesendet, sie wurden jedoch noch nicht beim TLVwA registriert.

<span id="page-10-5"></span>**eingegangen** = Ihre Teilnehmerdaten sind beim TLVwA eingegangen (und wurden registriert/gespeichert)

**zurückgesetzt** = bestimmte Teilnehmer wurden zur Korrektur/zum Löschen freigegeben

### <span id="page-10-2"></span>15 Druckfunktion

Hier haben Sie die Möglichkeit, Ihre Teilnehmerübersicht als Excel-XLSX-Datei zu öffnen und/oder beliebig zu speichern.

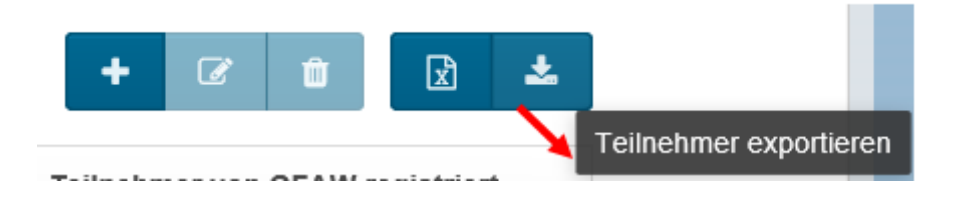

### <span id="page-10-3"></span>16 Besonderheiten in der Ausbildungsrichtlinie

Diese Funktionalität steht nur in den Fördergegenständen 2.2.1 (ABE) und 2.3 (ABH) der Ausbildungsrichtlinie zur Verfügung. Hier müssen Sie beim Neuanlegen eines Teilnehmers im Portal immer zuerst die beiden Identifikationsnummern (Kammer und Ausbildungsvertrag) angeben. Nach Betätigen des Prüfbuttons:

#### Prüfen, ob Teilnehmer/in bereits erfasst wurde

erfolgt eine automatische Kontrolle, ob diese Kombination bereits in diesem oder einem anderen Projekt des gleichen Fördergegenstandes vorhanden ist. Ist sie vorhanden, werden die Daten des bereits vorhandenen Teilnehmers geladen und dieser wird als Kopie gekennzeichnet. Eine Bearbeitung ist nicht mehr möglich, Sie können die Daten nur sehen.

Ist die Kombination noch nicht vorhanden, erscheinen die üblichen Felder zum Eintragen der Daten des Teilnehmers.

### <span id="page-11-0"></span>17 Support und technische Details

Weitere allgemeine Informationen zur

- **Registrierung eines neuen Nutzers**
- **Anmelden am Portal und Kennwortverwaltung**
- **Hinweise zur Sicherheit und zum Datenschutz**
- **Technische Voraussetzungen / Einstellungen**

erhalten Sie im Handbuch des allgemeinen Förderportals unter: <https://portal.esf-thueringen.de/handbuch>

Für Rückfragen im Zusammenhang mit den Teilnehmerdaten wenden Sie sich bitte an:

E-Mail: servicecenter-agr4@tlvwa.thueringen.de

Telefon: 0361 / 2223-0